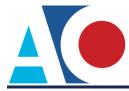

## **REQUESTING ATTORNEY ADMISSION**

The next generation (NextGen) of CM/ECF provides a new attorney admissions and e-file registration module, which allows attorneys to request admission to practice or file in a NextGen court. You must have an upgraded PACER account to request attorney admission in a NextGen court. If your PACER account was created prior to August 2014, you must first upgrade your account (see <u>Upgrading Your</u> <u>PACER Account</u> for instructions). It is recommended that you check the court's website to review their attorney admission requirements, local rules, and procedures.

### **Requesting Attorney Admission**

### **STEP 1** Go to <u>www.pacer.gov</u>.

**STEP 2** Click **Manage My Account** at the top of the page.

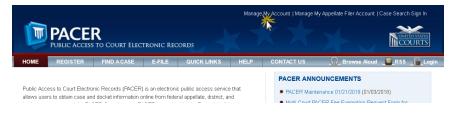

### **STEP 3** Log on with your upgraded individual PACER account user name and password.

### MANAGE MY ACCOUNT

Enter your PACER credentials to update personal information, register to e-file, make an online payment, or to perform other account maintenance functions.

| Login                                                                        |                       |                 |                    |
|------------------------------------------------------------------------------|-----------------------|-----------------|--------------------|
| * Required Information Username *                                            | [                     |                 |                    |
| Password *                                                                   |                       |                 |                    |
|                                                                              | Login                 | Clear           | Cancel             |
| Ne                                                                           | eed an Account?   For | got Your Passwo | rd?   Forgot Useri |
| NOTICE: This is a restri<br>prohibited and subject a<br>attempts are logged. | •                     |                 |                    |

### STEP 4 Click the Maintenance tab.

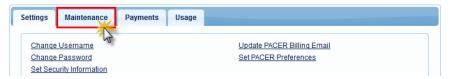

### STEP 5 Click the Attorney Admissions/E-File Registration link.

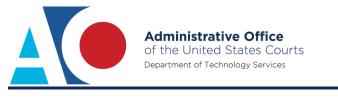

| Settings         | Maintenance                                                                          | Payments              | Usage |                                                                                                    |
|------------------|--------------------------------------------------------------------------------------|-----------------------|-------|----------------------------------------------------------------------------------------------------|
| Update<br>Update | Personal Informati<br>Address Informatic<br>E-Filer Email Notic<br>Registered Courts | on<br>cinq and Freque | ncy   | Attorney Admissions / E-File Registration<br>Non-Attorney E-File Registration<br>Check E-File Status<br>E-File Registration/Maintenance History |

# **STEP 6** From the **Court Type** list, select **U.S. District Courts**. From the **Court** list, select the desired court (e.g., Minnesota District Court). Click **Next**.

| IN WHAT COURT          | DO YOU WANT TO PRACTICE?                                                                                                    |
|------------------------|----------------------------------------------------------------------------------------------------|
| * Required Information |                                                                                                    |
| Court Type *           | U.S. District Courts                                                                                                    |
| Court *                | Minnesota District Court                                                                                                    |
|                        | admissions and e-file registration are currently not available for all courts. If you do not see a court<br>d's website. For a listing of all court websites visit the <u>Court Links Page</u> . |
|                        | Next Reset Cancel                                                                                                    |

STEP 7 Click Attorney Admissions and E-File. The options presented on this screen vary by court.

| WHAT WOULD YOU LIKE TO     | O APPLY/REGISTER FOR?                                                                                  |                               |
|----------------------------|----------------------------------------------------------------------------------------------------|-------------------------------|
|                            | Attorney Admissions and E-File                                                                         |                               |
|                            | E-File Registration Only                                                                               |                               |
|                            | Pro Hac Vice                                                                                           |                               |
|                            | Multi-District Litigation                                                                              |                               |
|                            | Federal Attorney                                                                                       |                               |
|                            |                                                                                                    |                               |
|                            | he local Policies and Procedures on Electronic F<br>Be sure to complete all fields. Please and thank y |                               |
| Before continuing, view th | e local Policies and Procedures for Attorney Adm                                                       | ission for the selected court |
|                            | You must be a member of the bar to file                                                                |                               |
|                            |                                                                                                    |                               |
|                            | Back Cancel                                                                                            |                               |

**STEP 8** Complete all required fields for all five sections of the attorney admissions screen.

### **Attorney Bar Information:**

- **a.** Select one or both check boxes to indicate the federal or state courts to which you are admitted, if applicable.
- b. Click Add to select and add state and/or federal court(s) to which you are admitted, if not shown. If you are currently admitted to another NextGen court, it is listed automatically by the system. However, if you are also admitted to any CurrentGen court, you need to manually enter it into the system.

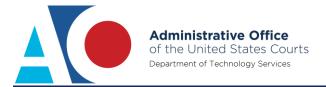

#### COMPLETE ALL SECTIONS OF ATTORNEY ADMISSIONS

| Attorney Bar Inform                          | nation         |               |                    |                                               |                     |                        |
|----------------------------------------------|----------------|---------------|--------------------|-----------------------------------------------|---------------------|------------------------|
| * Required Informati                         | on             |               |                    |                                               |                     |                        |
| FEDERAL BAR INF                              | ORMATION       |               |                    |                                               |                     |                        |
| l am admitte                                 | d to the bar   | in one or mo  | re federal courts. |                                               |                     |                        |
| Our data indicates t<br>the following federa |                | been admitte  | d to the bar of    | Enter information for an<br>left:             | y federal court not | listed in table on the |
| Verifi                                       | ied Federal    | Bar Informati | on                 | Additiona                                     | Federal Bar Info    | rmation                |
| Federal Court                                | Bar ID         | Bar           | Date               | Federal Court                                 | Bar ID              | Date Admitted          |
|                                              |                | Status        | Admitted           | Click the "Add" button                        | below to enter fea  | leral bar data.        |
| No verified federa                           | l bar data ava | ailable.      |                    |                                               | + Add               |                        |
| TATE BAR INFOR                               |                | in one or mo  | re states.         | Enter information for an admitted to the bar: |                     |                        |
|                                              |                |               |                    | Addition                                      | al State Bar Infor  | mation                 |
|                                              |                |               |                    | State                                         | Bar ID              | Date Admitted          |
|                                              |                |               |                    | Click the "Add" button                        | below to enter sta  | te bar data.           |
|                                              |                |               |                    |                                               | + Add               |                        |

### **Sponsoring Attorney:**

- **a.** Depending on the court, this section may be required, so be sure to review the court's attorney admissions instructions.
- **b.** If required, enter the information of the attorney sponsoring you.

| Sponsoring At | torney |              |              |           |   |
|---------------|--------|--------------|--------------|-----------|---|
| Bar ID        |        | Jurisdiction | Select Court |           | • |
| First Name    |        | Middle Name  |              | Last Name |   |
|               |        |              |              |           |   |

### **Attorney Information:**

**a.** Respond to each question. If additional details are required, a text box displays. Acknowledge the admission fee or request a waiver of the fee.

| Attorney Information                                                    |
|-------------------------------------------------------------------------|
| Attorney Type (check all that apply) * Civil Criminal Bankruptcy        |
| Have you ever been disbarred/censured/denied admission? * 🔵 Yes 🛑 No    |
| Do you have any disciplinary actions pending? * 🔵 Yes 📄 No              |
| Have you ever been convicted of a felony? * Yes No                      |
| Fee Acknowledgment *                                                    |
| I acknowledge that I will be charged an admission fee if I am admitted. |
| I request that the admission fee be waived for the following reason:    |

### **Document Upload:**

**a.** This section varies by court. Be sure to review the court's attorney admissions instructions.

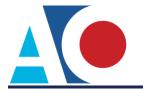

- **b.** In some cases, you may be asked to combine documents into one file before uploading. For example, a court may ask you to combine the certificates of your sponsors, if more than one sponsor is required.
- **c.** If required, click **Upload**, which will display the upload dialog box. Then, click **Browse** to upload the required document.

|        | Document Upload        |          |
|--------|------------------------|----------|
|        | Sponsor Certificates * | J Upload |
| Upload | Sponsor Certificates   | 12       |
| + B    | rowsey                 | Upload   |
|        | 12                     |          |
|        | Cancel                 |          |

**d.** Once the upload is complete, a dialog box appears confirming the upload was successful. Click **Done**.

| Upload Petition for Admission to Practice |  |
|-------------------------------------------|--|
| File Doc2.pdf was successfully uploaded!  |  |
| Dane                                      |  |
| K                                         |  |

### Additional Attorney Information Required by Court:

- **a.** The questions in this section vary by court.
- **b.** Answer all questions, and then click **Next**.

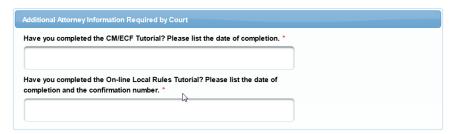

**STEP 9** Verify personal information and complete required fields on the E-File Registration screen, and then click **Next**.

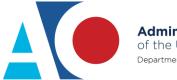

| Adminis      | trative     | Offi    | се     |
|--------------|-------------|---------|--------|
| of the Un    | ited Sta    | ates (  | Courts |
| Department o | of Technolo | gy Serv | vices  |

| COMPLETE | ALL SECTIONS | OF E-FILE | REGISTRATION |
|----------|--------------|-----------|--------------|

| Filer Information                       |                                                                                    |
|-----------------------------------------|------------------------------------------------------------------------------------|
| * Required Information                  |                                                                                    |
| Role in Court                           | Attorney                                                                           |
| Title                                   | Select a title or enter your own                                                   |
| Please verify your address.             | You may also enter a different address from the one provided for your CSO account. |
|                                         | ss. Checking this will clear the address fields below.                             |
| Firm/Office                             | Law Offices of John Q. Public                                                      |
| Unit/Department                         |                                                                                    |
| Address *                               | 123 Any Street                                                                     |
|                                         |                                                                                    |
|                                         |                                                                                    |
| Room/Suite                              |                                                                                    |
| City *                                  | Your Town                                                                          |
| State *                                 | Minnesota                                                                          |
| County *                                | Select County                                                                      |
| Zip/Postal Code *                       | 55415                                                                              |
| Country *                               | United States of America                                                           |
|                                         |                                                                                    |
| Primary Phone *                         | 555-5555                                                                           |
| Alternate Phone<br>Text Phone           |                                                                                    |
| Fax Number                              |                                                                                    |
| Fax Number                              |                                                                                    |
|                                         |                                                                                    |
| Additional Filer Information            |                                                                                    |
| Already Admitted at Court               | Select Court                                                                       |
| Court Bar ID                            |                                                                                    |
| Other Names Used                        |                                                                                    |
| Most Recent Case                        |                                                                                    |
| (in court where you are<br>registering) |                                                                                    |
|                                         |                                                                                    |
| Delivery Method and Format              |                                                                                    |
|                                         | Checking this will clear the primary email fields below.                           |
| Primary Email *                         | jpublic@mydomain.com                                                               |
| Confirm Primary Email *                 | jpublic@mydomain.com                                                               |
| Email Frequency *                       | Select Email Frequency                                                             |
| Email Format *                          | Select Email Format                                                                |
|                                         |                                                                                    |
|                                         | Next Back Reset Cancel                                                             |

**STEP 10** Enter payment information and set as default for admissions/renewal fees and/or filing fees. This is optional. Once you have finished entering payment information or if you do not wish to enter payment information, click **Next**.

You can store up to three payment methods, credit cards or ACH, and associate them with the following fee types: admissions/renewal fees, filing fees, and PACER search fees. To designate a fee type to a specific payment method, select the check box next to the applicable fee type. You can associate more than one fee type to a payment method.

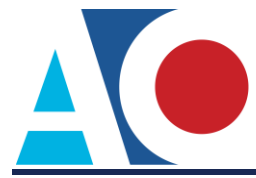

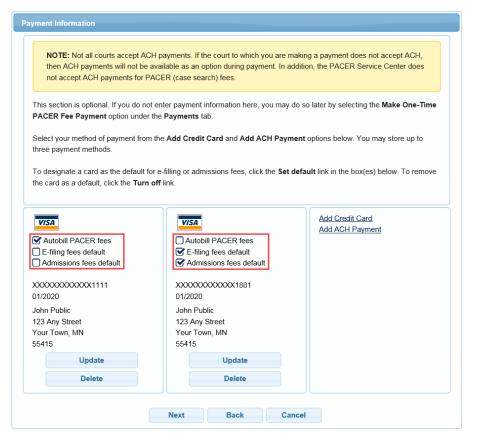

**STEP 11** Acknowledge the policies and procedures for attorney admissions and attorney e-filers by selecting all applicable check boxes.

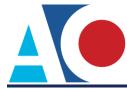

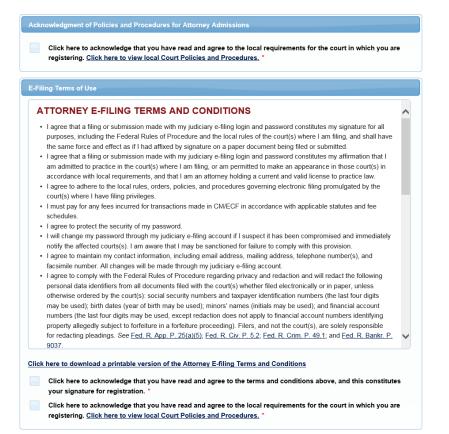

**STEP 12** Click **Submit**. The court will review your admission request and provide you with further instructions (including a link to pay the admission fee online) via email.

Please note that you will be required to pay your admission fee online using the link provided in the email. Do not use the **Make One-Time PACER Fee Payment** option on **Manage My Account**.